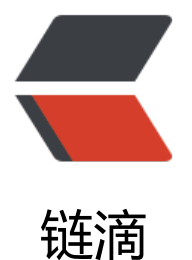

# 一款支持 markdo[wn 和](https://ld246.com)无限画布的自由嵌 套图形化笔记软件 NodeNote

作者:babyQ033

- 原文链接:https://ld246.com/article/1642140398091
- 来源网站: [链滴](https://ld246.com/member/babyQ033)
- 许可协议:[署名-相同方式共享 4.0 国际 \(CC BY-SA 4.0\)](https://ld246.com/article/1642140398091)

# **这是项目链接, 喜欢的小伙伴可以帮忙点点star吗, 最近校 压力有点大哈哈哈, 感谢了.**

#### **NodeNote**

这是v2.19介绍视频, 此时暂无markdown内容, 主要介绍笔记思想

[<iframe src](https://github.com/yetao0806/NodeNote)="https://player.bilibili.com/player.html?aid=849841725&bvid=BV1PL4y1p7eb&ci =461446446&page=1" scrolling="no" border="0" frameborder="no" framespacing="0" allow ullscreen="true"> </iframe>

这是最新版增加的markdown以及无限画布内容

<iframe src="https://player.bilibili.com/player.html?aid=550474675&bvid=BV18i4y197s9&ci =477922265&page=1" scrolling="no" border="0" frameborder="no" framespacing="0" allow ullscreen="true"> </iframe>

## **1. 设计灵感**

## **(一)当前背景**

随着 GUI 框架的不断发展,纸质笔记逐渐有了它的弊端,比如说图片插入/书写代码/修改内容等繁杂 ,于是就涌现出了电子化笔记。目前市面上主流的笔记软件分为两个派系,一类是对应于 IOS 端的平 书写类型笔记,这种笔记软件主要是优化纸质书写的弊端,提供了一定的便捷性;另一类是对应于 PC 端的笔记软件,其有两种类型:文字类笔记以及导图类笔记,对于大多数用户来说一般是用文字类笔 进行记录内容,通过导图类笔记整理大纲,方便记忆与整理。

### **(二)灵感来源**

在体验过众多的笔记软件之后, 例如说 md 文档类型的思源笔记, Notion 笔记等等, 以及 XMind 思维导图软件后,我们不难发现他们都有一个共同的弊端。

对于文字类笔记来说,逻辑表达完全取决于文字,举个例子来说:当我们在作操作系统这门课程的笔 时,学到死锁这一节,要我们解释什么是死锁,用文字来表示就是如下:

是指两个或两个以上的进程在执行过程中,因争夺资源而造成的一种互相等待的现象,若无外力作用 它们都将无法推进下去。称此时系统处于死锁状态或系统产生了死锁。

我们不难发现,当我们阅读文字的时候,我们会将文字所表达的逻辑在我们的脑海中表示出来。这样 有几个弊端:

1. 在涉及大规模知识结构的时候,我们只能通过文字列表或标题的形式去区分每个知识模块,但是知 模块和知识模块之间是有联系的,这种表示方式割裂了它们之间存在的逻辑关系。

2. 我们在读取文字的时候,会多出一个"将文字转换成自己所理解的逻辑图像"的步骤。

对于思维导图类软件来说,虽然可以部分解决文字笔记的知识模块之间的联系,但是对于逻辑的表示 不是很清晰:节点与节点之间的联系只有一条线,而对于这条线表示什么逻辑却没有办法说明,典型 例子就是 XMind 这个软件,例如我们从 A 节点导出一条线连接到 B 节点,我们无法知道 A 和 B 是 么关系,仅仅知道它们是有关系的而已。同时在市面上所有的思维导图软件中,都不支持节点内的复 编辑:富文本/代码高亮/表格/图片/附件/子节点概念等等,对于复杂逻辑的表示很不友好。

因此为了解决上述弊端,我独自开发了一款基于节点的逻辑思维导图软件,它不仅支持节点的复杂编 ,同时对于 UI 的用户自定义也做到了极致,用户可以自定义其中任何一个部件的颜色/宽度;而对于 关重要的复杂逻辑表达,我们引入了逻辑真/假的端口以及逻辑与或非门的支持。

# **2. 知识体系介绍**

注: 此时的版本为 0.1版本, 在文章下侧会介绍最新版全部内容, 不过记笔记的思想应该是一样的.

针对于市面上思维导图的逻辑表示不完备所设计

对于一个节点与另一个节点的逻辑关系,我们需要有这两个节点的真值表示:同样以死锁为例子。

例如说,A 节点是不剥夺条件(产生死锁的其中一个必要条件),而 B 节点是死锁,那么当 A 节点 值为真的时候,B 节点可能为真。而 A 节点真值为假的时候,B 节点一定为假。

因此我们采用了输入为真(左上角),输入为假(左下角),输出为真(右上角),输出为假(右下 ) 四个端口去表示这个逻辑。当我们从 A 节点的输出为假端口引出这条逻辑线的时候表示,输出节点 真值为假,即 A 节点真值为假。而 B 节点作为输入节点,也有两个输入,一个为真,一个为假,也 表了自身的真值。这样子就表示了上述死锁的其中一种逻辑关系,具体见下图的详解:

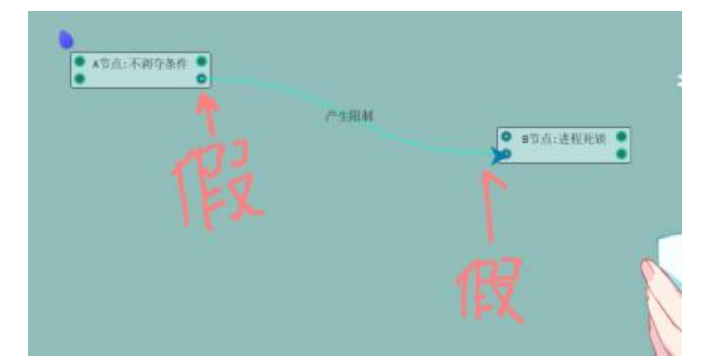

#### 图 2:真值的引入

我们通过上面已经表示了什么时候 B 节点的进程死锁真值为假,但是我们还缺少令它真值为真的情况 因此我们考虑什么时候它的真值为真。再看死锁的必要条件,一共有四个:不剥夺条件,请求和保持 件,循环等待条件,互斥条件。只有当四个条件全部为真的时候,B 节点才能为真。

好,现在我们如果不引入任何东西,就使用现在的表示逻辑,我们只能够如此表示:

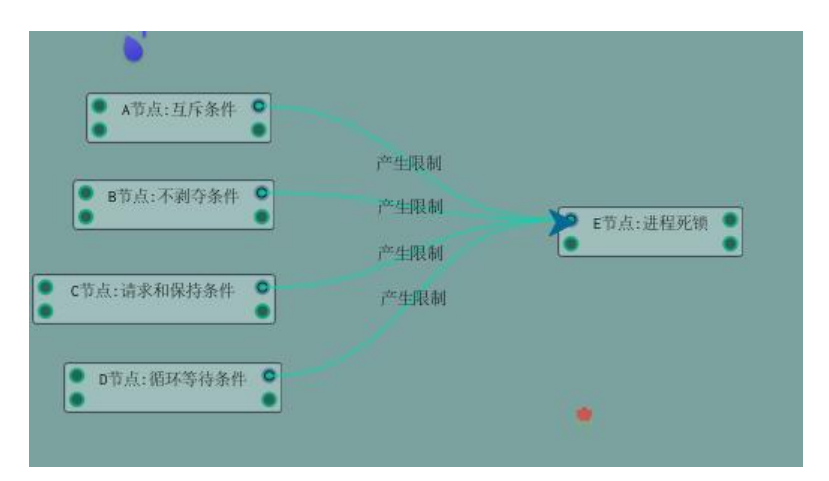

#### 图 3:错误示范

当我们如此表示的时候,我们发现这样子的逻辑是说: A,B,C,D 中任意一个节点真值为真了, 都能让 E

节点具值为具,这个是我们想要的逻辑表示。我们想要的表示应当是 A,B,C,D 全部为具的时候,E 才 为真,因此我们引入了一个逻辑控制组件:与或非门,如图所示:逻辑控制组件对于输入和输出有三 条件:分别是 And, Or, Not,当我们将 A,B,C,D 四个节点的输出放到输入与门上表示,只有四个节 的真 值全部为真的时候,它们才能算作真值为真。而逻辑控制组件的输出为与门表示如果有多个节 ,那么所被输入的多个节点都能作数。

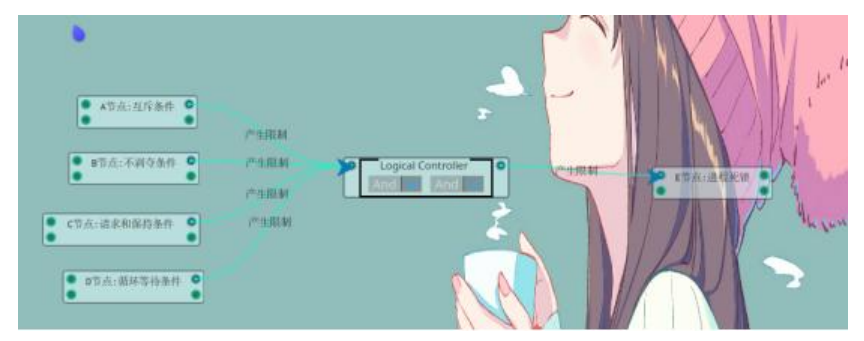

#### 图 4: 逻辑控制组件的引入

我们再举个例子, 对于逻辑控制组件的输入为或门 (Or) 的时候, 表示只要其中一 个条件成立, 么这条逻辑链才成立。同样用进程死锁的例子来表示:进程死锁产生的原因有很多,比如说对系统资 的竞争,进程推进顺序非法,信号量使用不当等。这些原因只要出现一个,那么就会产生进程死锁。 们用或门(Or)连接这几个条件,表示只要有一个为真,那么它们的组合才为真,逻辑链才能走通。 图所示:

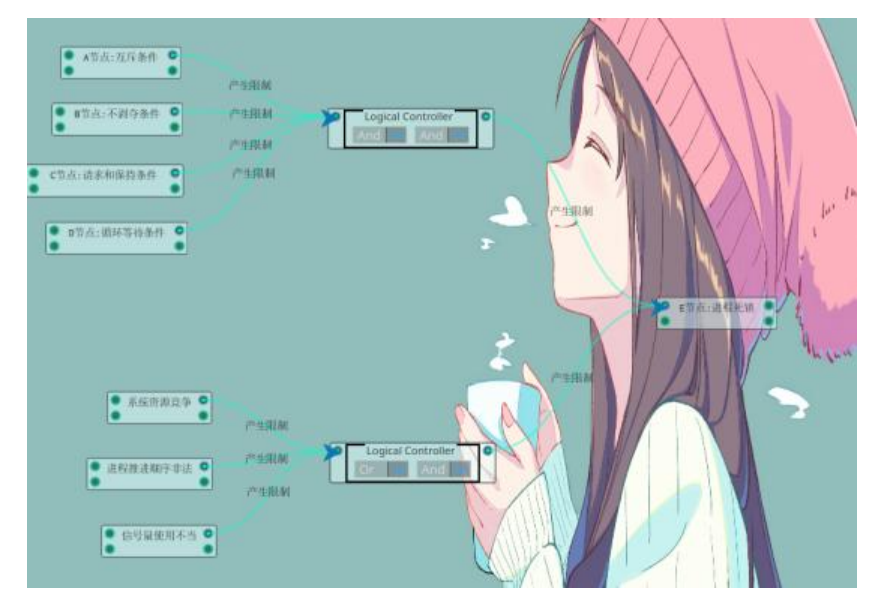

#### 图 5: 逻辑控制控件的使用

好,目前我们已经处理了基本的节点与节点之间的相互限制的逻辑。但是我们考虑这种情况: 如果我 需要表示知识模块和知识模块之间的关系应该如何表示呢。因此,我们引入一个从属于的子节点概念 即我们可以在节点内嵌套其他子节点,形成一个知识的小模块。如图所示:我们的子节点是网格布局 允许子节点之间的位置调整。

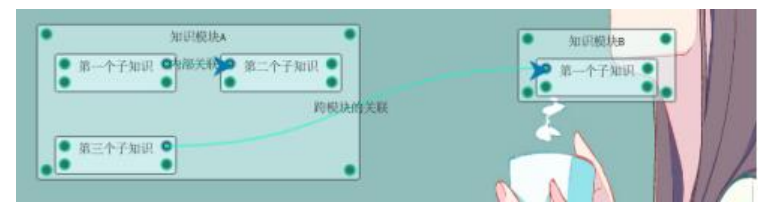

图 6:子节点的引入

好,接下米我们再考虑一种情况,如果我们的知识模块过大应当如何处理呢。如果还米用这种子节点 限制的嵌套,一个知识模块有几百层这么长,虽然我们支持搜索功能,但是这样对于我们的记忆是不 便的,我们的大脑喜欢一小块一小块的记忆,因此我们引入了一个子图的概念,对于每个节点,我们 可以进入其子图,子图内又是一个新的场景,我们可以在子图里表示我们想要的复杂逻辑,从而优化 节点过长带来的烦恼。如图所示,我们可以进入知识模块 A 的子图,进行复杂编辑,其内部是一个崭 的场景,可以添加这些部件。而对于侧边的子图目录我们有升序排列和降序排列。

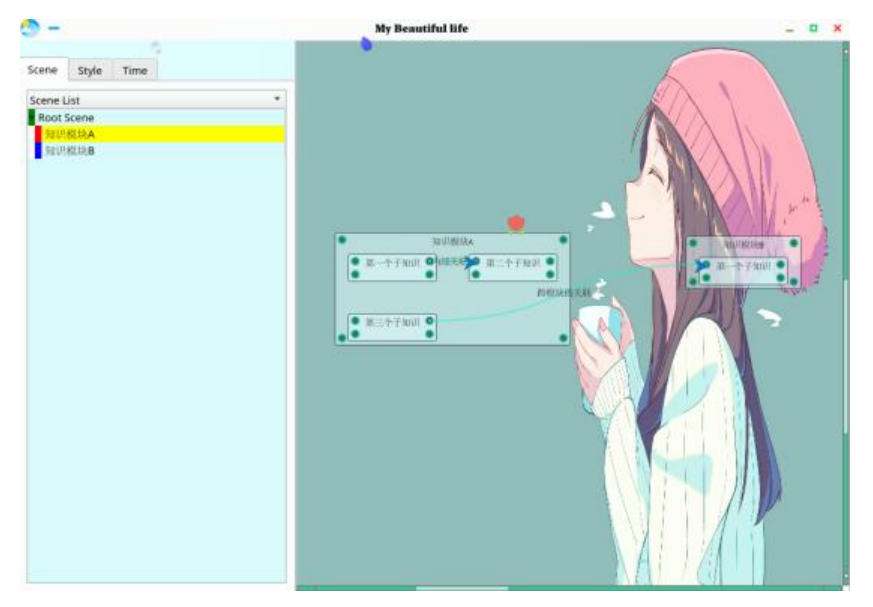

#### **3. NodeNote功能全介绍**

## **1. 如何运行**

输入框架IME最好选择搜狗输入法

## **1. 不同平台的方式**

#### **1. 使用脚本方式运行**

- 1. 安装  $p$ ython: Python版本 > = 3.6
- 2. 安装依赖: pip install -r requirements.txt
- 3. 运行脚本: python example.py

#### **2. 使用可执行文件运行(路径应为纯英文路径, 不要包含特殊字符)**

- Windows: 运行 NodeNote.exe
- Mac: 运行 NodeNote.app
- Linux:
	- 1. 安装依赖: sudo apt install libxcb-xinerama0 << (Unbuntu)
	- 2. 运行 NodeNote二进制文件

# **2. 打开后的工作区介绍**

1. 进入工作区: 现版本采用工作区结构,

- 双击上次打开的目录可以直接打开目录
- 也可以选择打开工作区目录按钮, 选择你的文件夹

2. 工作区结构: 第一次打开空白工作区会生成以下文件

- .NOTENOTE: 记录你创建工作区的时间以及保存你上次打开过的文件
- Resources: 程序运行所需的资源文件

● Notes: 创建笔记所在的目录, 您的.note格式笔记最好都创建在该文件夹, 因为如果没有上次打开的 件, 则在该目录检索, 如果没有检索到, 则在该目录新建一个.note格式文件

● History: 运行时的文件每隔3分钟会自动备份一份到该文件夹, 如果资源过大可以定时清理! 一个.note 型的话大概只有几KB.

- Documents: 您的markdown文件备份
- Attachments: 当你使用节点的附件功能时, 会自动拉取该文件到这个文件夹
- Assets: 您的笔记所用到的图片都保存在这个文件夹

过去版本迁移

- 将根目录的 Assests移动到工作区目录
- 将您的 .note文件移动到Notes即可

# **2. 如何使用小部件**

# **1. Alt+Q或者鼠标右键 创建属性控件: 支持富文本, markdo n, 以及其他小部件的嵌套**

支持的嵌套类型

- 嵌套自身
- 嵌套子图: 相当于一个存在于当前场景的自由的子场景
- 嵌套 todo控件:
	- 用于你的任务控制, 点开始按钮则开始计时, 左侧是总时间, 右侧是你开始计时之后的时间.
	- 结束计时后, 会将你的右侧时间加到左侧总时间上.
- 嵌套 附件控件:
	- cover是你的附件图片,可以自定义;
	- File是你要添加的附件.添加完成后, 会将你的附件拉到当前目录的Attachments中.
	- 添加完成后, 双击图片则会调用系统默认的打开程序打开你的附件.

支持的富文本操作:

您可以选中节点内的富文本拖拽到其他地方

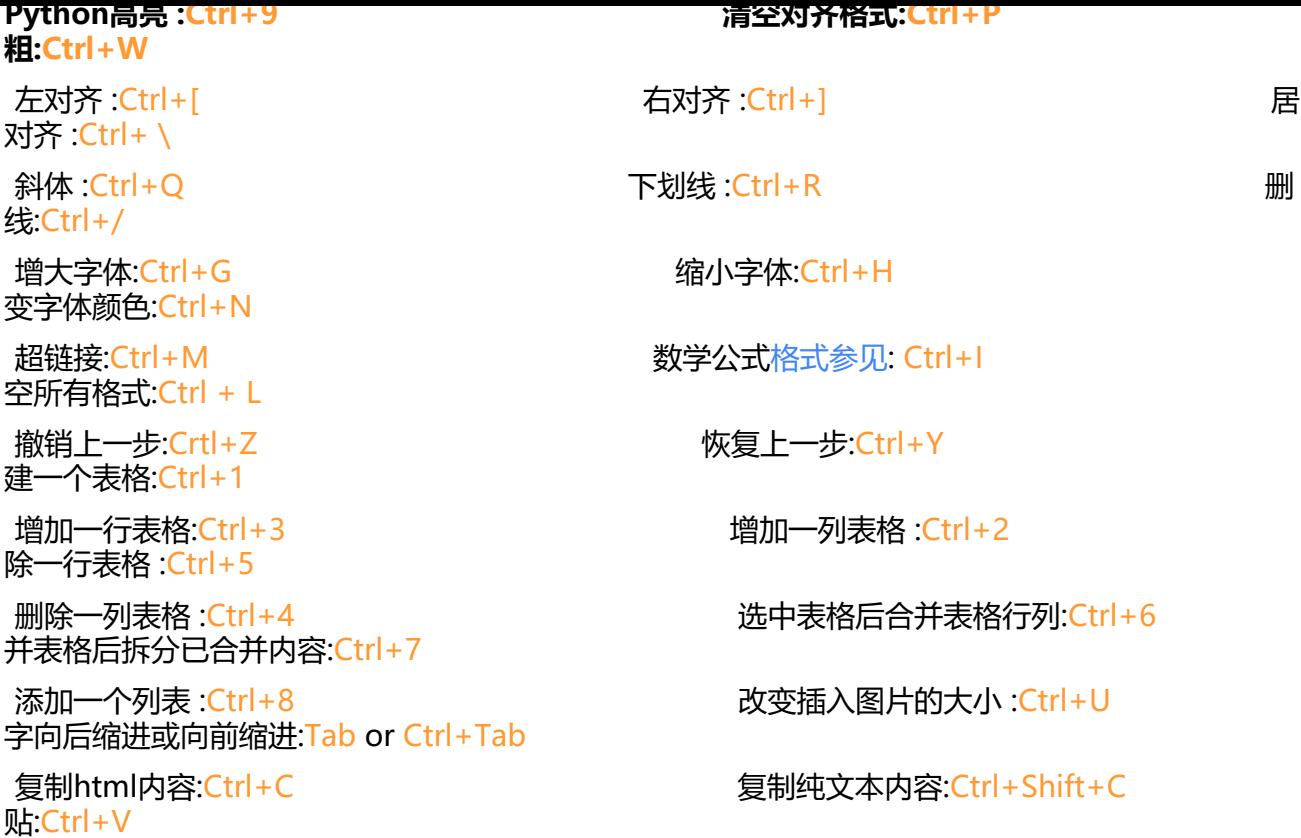

支持的Markdown操作:

- 选中小部件后在侧边栏进行编辑, 当退出侧边栏时, 会自动保存 markdown到数据库以及备份文件中
- 支持的Markdown类型有: 所有基本 markdown以及UML, 代码块高亮, LaTeX, 绘图 具体可以移 该项目 >> tui.editor
- 插入图片请使用相对路径: ../Assets/您的图片

支持的节点[无限画布:](https://github.com/nhn/tui.editor)

- 其样式对应于Draw Widget的样式
- 您可以通过 W/A/S/D扩展画布的大小

支持的真值

● 可以注意到每个节点都有四个端口, 上面两个是真值为真的输入输出端口, 下面两个是真值为假的输 输出端口

● 通过按照相应真值的端口进行连线, 结合下面的逻辑部件, 可以表示出你想要的逻辑.

支持的复制节点以及粘贴

- 您可以使用 Alt+R复制该节点以及其内部所有内容
- 然后可以通过 Alt+T粘贴其到任意一个场景中

支持的扩大与缩小: 用Shift+鼠标左键 扩大与缩小

## **2. Alt+W或鼠标右键创建逻辑控件: 使用两个与或非门进行**

#### **辑的控制**

- 上面的是输入的 与或非门, 下面的是输出的与或非门
- 当你有多个输入的时候
	- 调整输入成 <u>或门,</u> 则表示所有输入, 仅需一个成立, 则输出成立
	- 调整输入成 与门, 则表示所有输入, 全部都得成立, 则输出成立

● 调整输入成 非门, 则表示将输入结果逆反, 例如你从逻辑部件的真值为假的端口连到逻辑控件, 逆反后为真

● 当你有多个输出的时候

- 调整输出成 或门, 则表示所有输出, 仅有部分成立
- 调整输出成 与门, 则表示所有输出, 全部都成立
- 调整输出成 非门, 则表示将输出结果逆反

### **3. Alt+E或鼠标右键创建绘画部件**

- 请先连接数位板
- 支持橡皮擦功能, 现在数位板驱动中, 将你的笔其中一个按钮设置为橡皮擦.

#### **4. 通过双击其他部件端口创建连线**

- 连线选中后可以通过两个 控制点控制连线的位置
- 可以在 属性控件上按Ctrl+0生成与之相关所有连线的ui动画, 观察逻辑流向
- 也可以在 连线上单独使用Ctrl+0生成选中连线的逻辑动画

## **5. 结合上述所有部件的碰撞检测**

- 您可以拖动 属性部件碰撞其他部件
	- 直接拖动到其他 属性部件: 将自身添加进其他属性部件的当前行
	- 拖动到其他 属性部件时,按住Ctrl: 将自身添加进其他属性部件的下一行
	- 拖动到 连线: 自动插入该部件到连线的中间
- 您可以在 属性部件中讲行碰撞检测
	- 删除 属性控件的子控件会生成一个雪花图案, 通过碰撞雪花图案, 可以替代其位置
- 您可以使用右键的上下文菜单调整自身在其他 \_属性控件内的位置

## **6. 综合上述的逻辑控件和属性控件的功能**

- 您可以按 Ctrl+up/down/left/right实现辅助对齐功能
- 您可以按 Ctrl+1/2/3/4/5/6/7/8 移动当前鼠标位置对应左右上下的部件移动50px

#### **3. 如何使用场景**

## **1. 创建子场景**

- 每个 子场景都与一个属性控件绑定, 您可以通过Alt+鼠标左键点击小部件, 创建其子场景.
- 创建子场景后, 会在侧边栏的目录中生成你的索引, 您可以通过索引找到相应的子场景
	- 可以通过 Alt+Z返回上一次的场景
	- 可以通过 Alt+X返回父场景

### **2. 属性控件与其他属性控件跨越场景的超链接跳转**

- 通过 Alt+C复制该节点的id
- 在其他节点中输入该 id, 通过Ctrl+M将其变为超链接
- 变为超链接后, 您可以自由修改其 id字符串, 存储的跳转信息不会因为其字符串改变而改变了

### **3. 基本设置**

- 扩大场景(左右上下): alt + 1/2/3/4
- 缩小场景(左右上下): alt + 5/6/7/8
- 打开辅助线功能(默认开启): F1
- 打开Undo&&Redo功能(默认开启): F2
- 打开飘落的图片特效(默认开启): F11
- 打开搜索栏: Ctrl+F
- 缩放视图: Ctrl +-
- 打开缩略图: Shift+B

# **4. 文件分享与导出操作**

#### **1. 导出该场景到.note文件**

- 不导出该场景下的子场景, 仅导出该场景的内容: Shift+S
- 导出该场景下的所有递归子场景: Alt+S

## **2. 导出该场景到png图片**

- 导出该场景所有内容: Ctrl+Alt+P
- 导出该场景选中部件的内容: Ctrl+Shift+P

# **5. UI的操作**

● 忩可以通过 Ctrl+B打开侧辺栏

● 侧边栏拥有文件夹视图: 您可以通过右键上下文菜单 创建或删除文件, 以及通过鼠标左键切换.no e文件

- 场景+Markdown视图: 这是您该 .note笔记的结构
- 样式自定义视图: 您可以通过该视图自定义所有样式

● 目前的窗口样式可以通过 qss文件进行修改, 我只做了一个, 感兴趣的朋友可以参照Resource /Stylesheets目录下的qss仿照一个, 然后可以通过样式按钮加载你写的qss文件.

- 其他部件样式支持 所有场景, 当前场景, 选中部件样式的修改
- 您可以通过 Alt+G调整侧边栏到左边或上边
- 您可以通过拉动侧边栏以及内部的条进行调整大小

# **6. 最后**

感谢您使用NodeNote, 如果遇到任何问题或想提建, 欢迎创建一个issue

如果有朋友想参与项目, 非常欢迎. 目前要是有人能多写几个qss样式表就好了哈哈哈哈.

- 1. fork该仓库
- 2. 修改代码
- 3. 创建新 brand
- 4. push到我的main分支
- 5. 我会根据实际情况进行合并分支

# **v2.36.21:**

- 侧边栏画板
- 对齐功能
- 动画演示变成树的遍历
- 修复了序列化的一个错误
- 修复线条的编辑框下上文菜单的点击
- 所有场景的背景色更新sub view内的
- effect cutline 计算boundingRect()
- 修复搜索的错误
- 修复还没建立线条就删除的错误
- 修复了错误的majax解析闪退